## SHARING YOUR WORKLIST

- In the Oracle E-IT system, you can delegate your approvals by sharing your Worklist with a proxy
- You can share your Worklist (delegate your approvals) at any time with as many proxies as you would like
- Both you and the proxy(s) will receive notifications of ITs on your Worklist
- The first person to approve the IT will have it removed from the Worklist

Instructions on how to share your Worklist with a proxy (delegate):

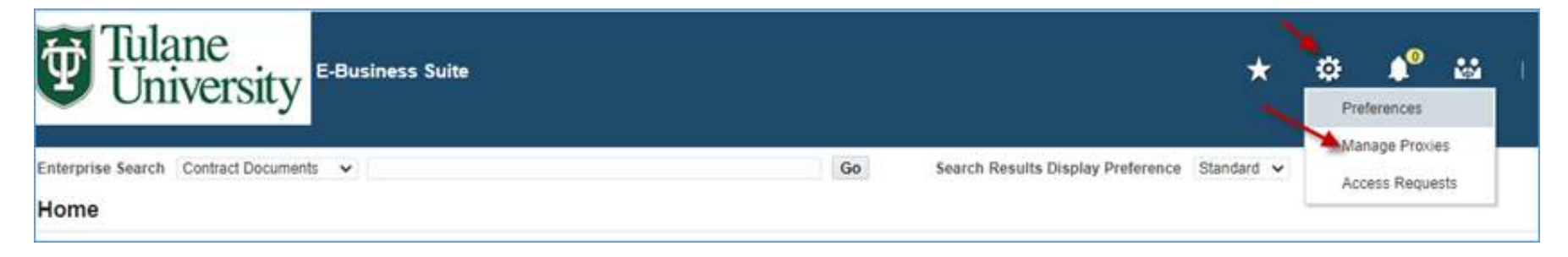

- 1) Click the gear icon at the top of the EBS Home Page
- 2) Choose Manage Proxies

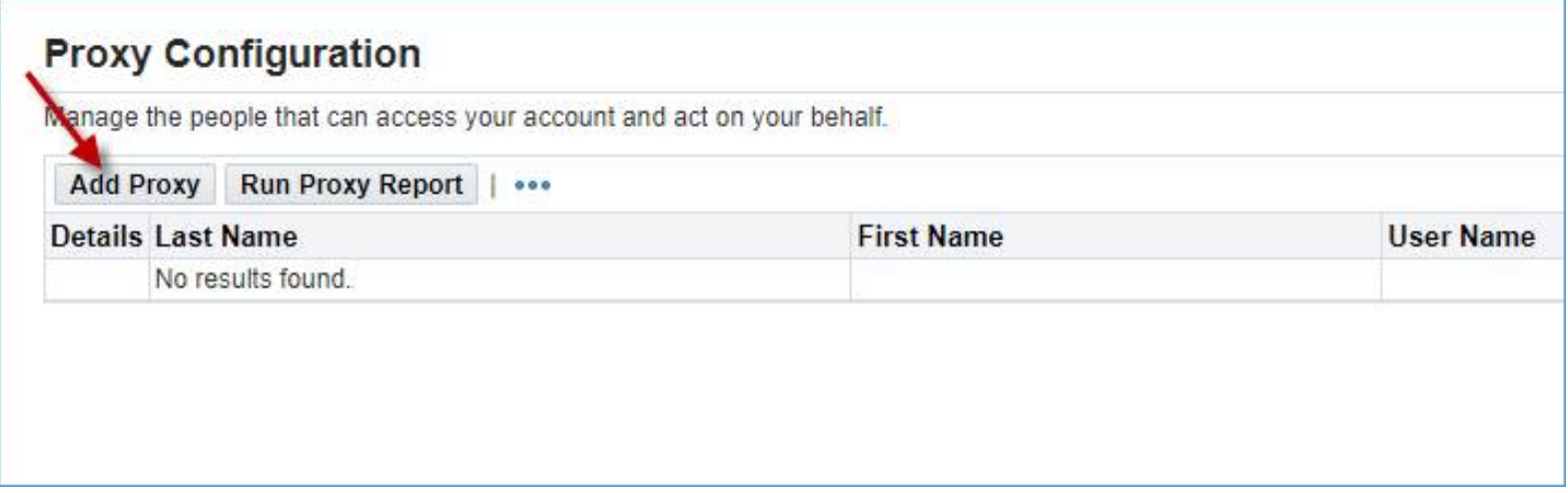

3) Click the Add Proxy button

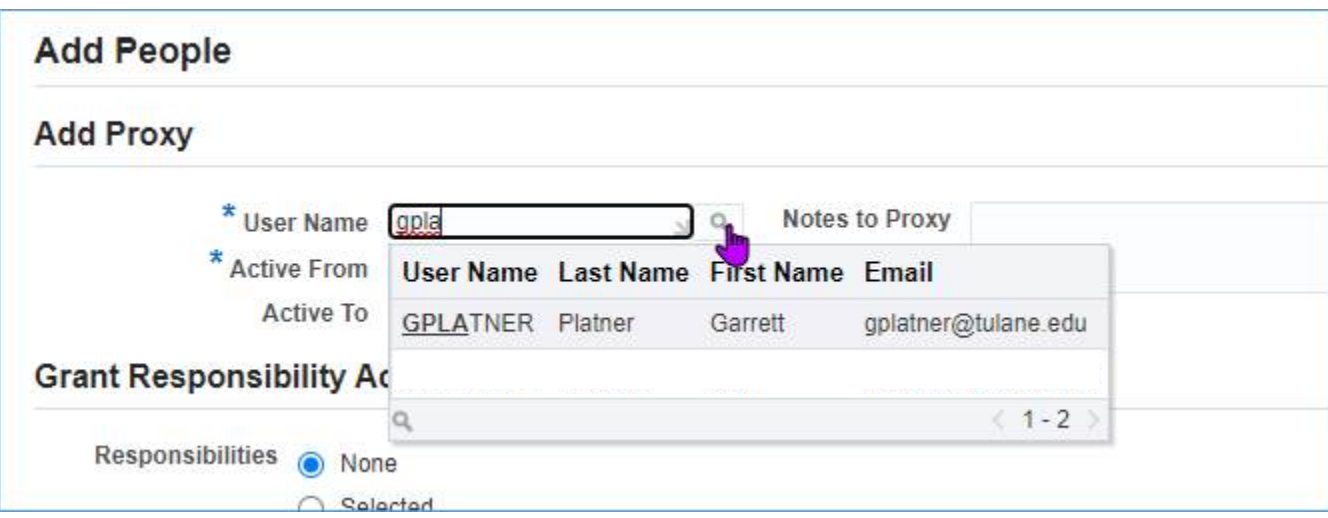

4) Add the User Name of the person whom you'd like to be your proxy

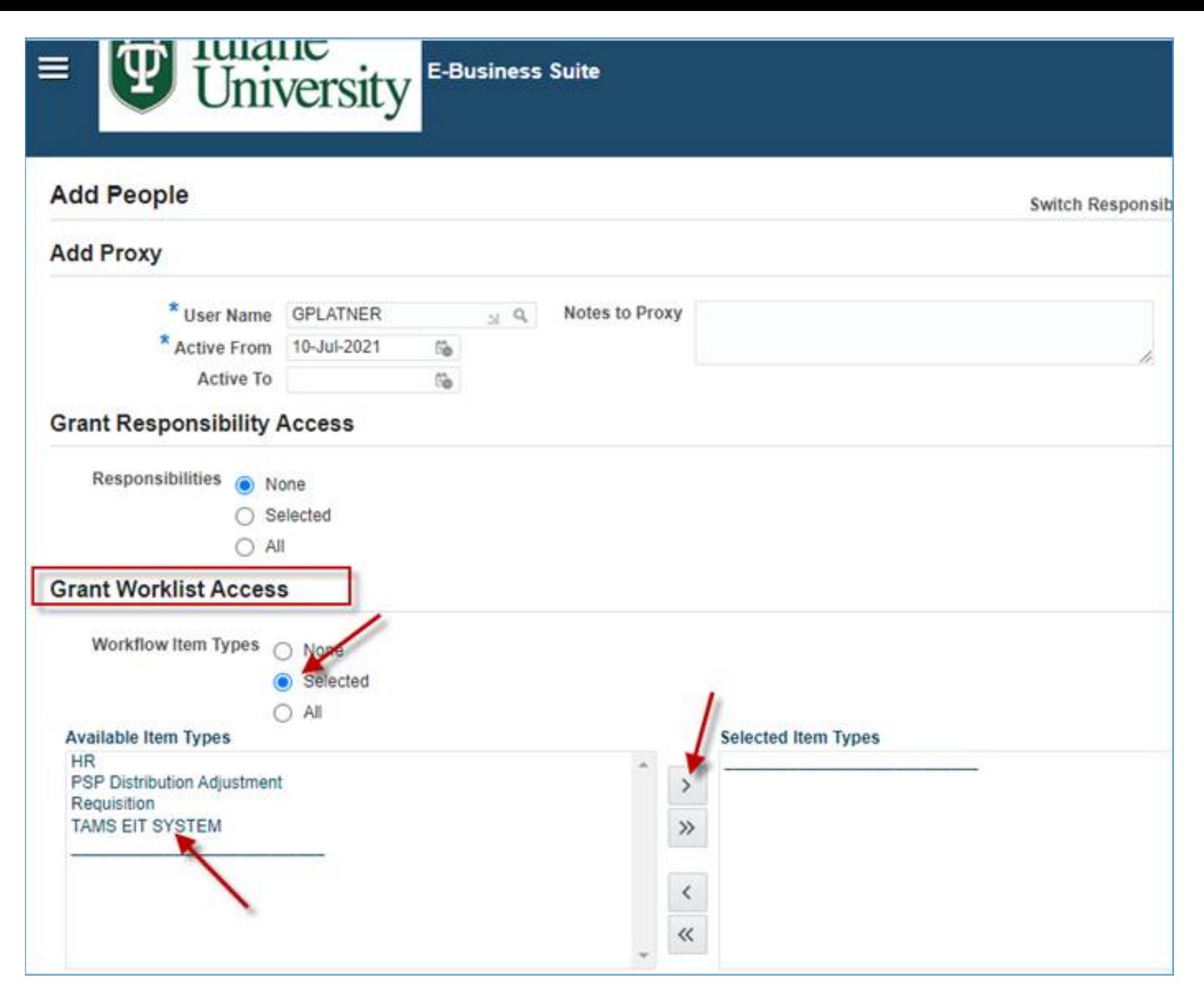

- 5) Under Grant Worklist Access, choose Selected under Workflow Item Types
- 6) Choose TAMS EIT SYSTEM from the list, then click the single arrow icon to move your selection to the Selected Item Types box

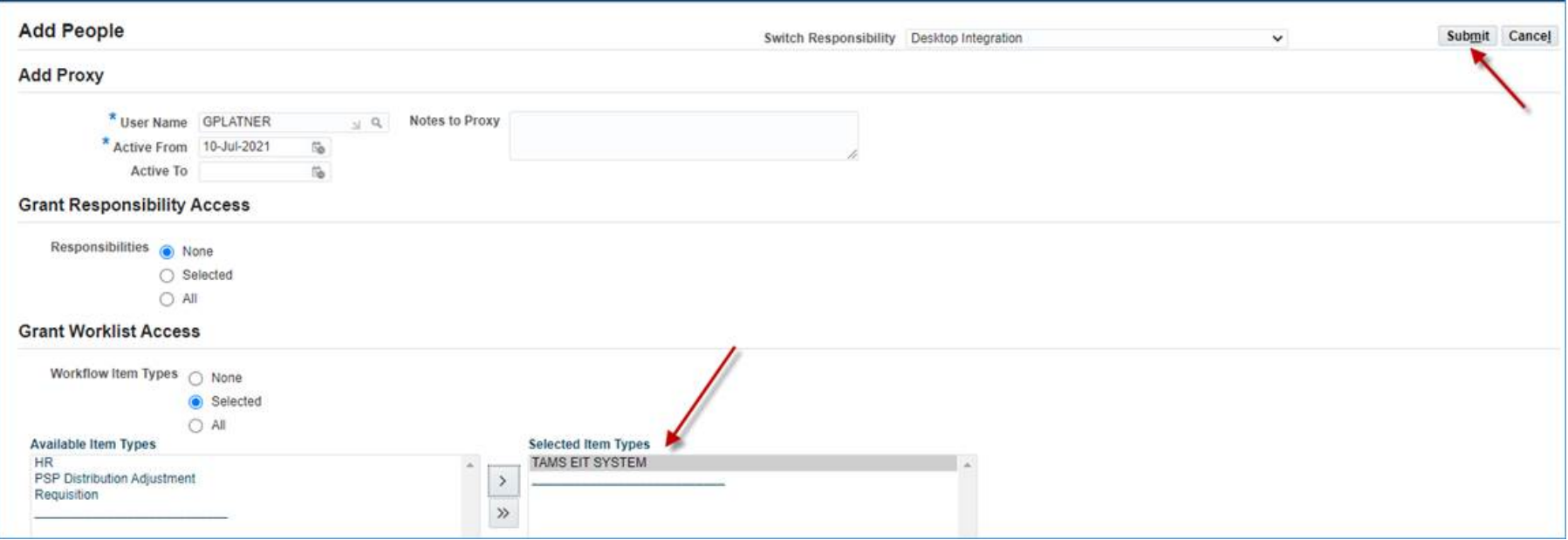

- 7) Once TAMS EIT SYSTEM is in the Selected Item Types box, click the Submit button
- 8) The person you chose as your proxy should now be able to access your Worklist by following the instructions below

## Instructions on how to access another user's Worklist as a proxy

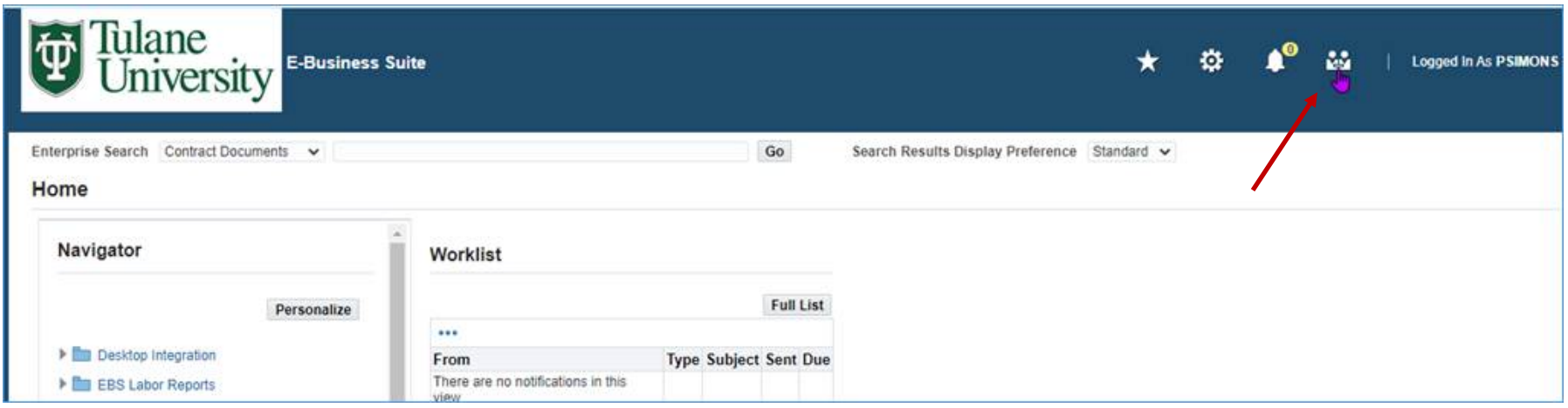

1) Click the Switch User icon

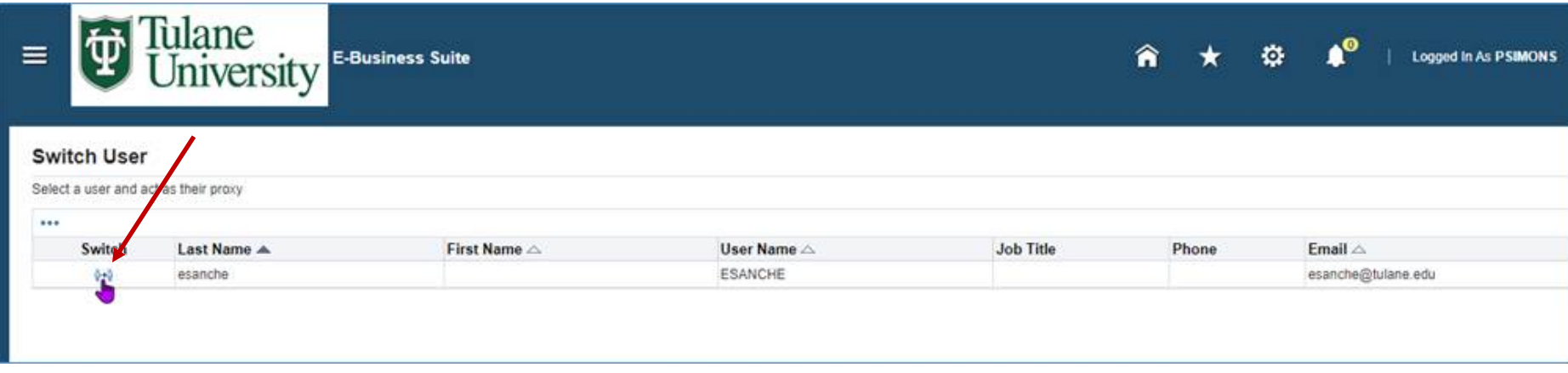

2) Click the Switch button

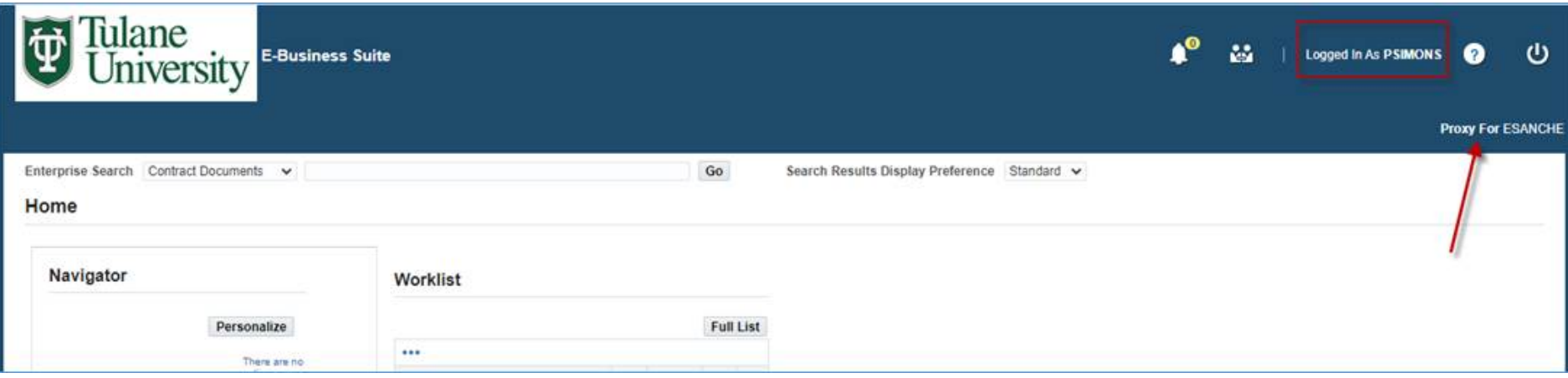

- 3) You will see that you are logged in as yourself but a proxy for another user
- 4) When you are ready to end your proxy session, click the Switch User icon

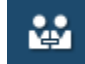